# **Grant Expenditures- Report Notes**

# Table of Contents

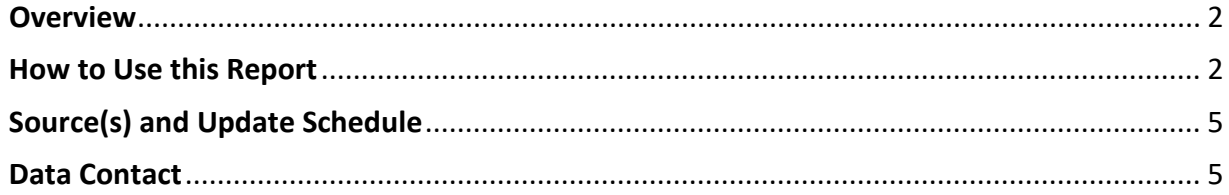

# <span id="page-1-0"></span>**Overview**

Every year Connecticut public schools and districts, as well as other organizations, receive grant funding from the state and federal governments to meet the needs of Connecticut students. This interactive report shows the amount of money budgeted for and distributed to grantees.

#### **Terms/Definitions**

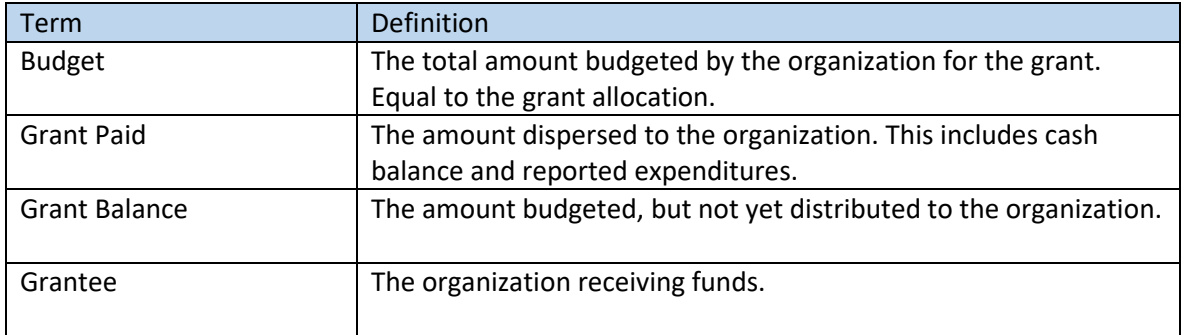

# <span id="page-1-1"></span>How to Use this Report

The grant expenditures report has a report page and a data page. The report page allows users to filter for certain grants and shows summary values for those grants.

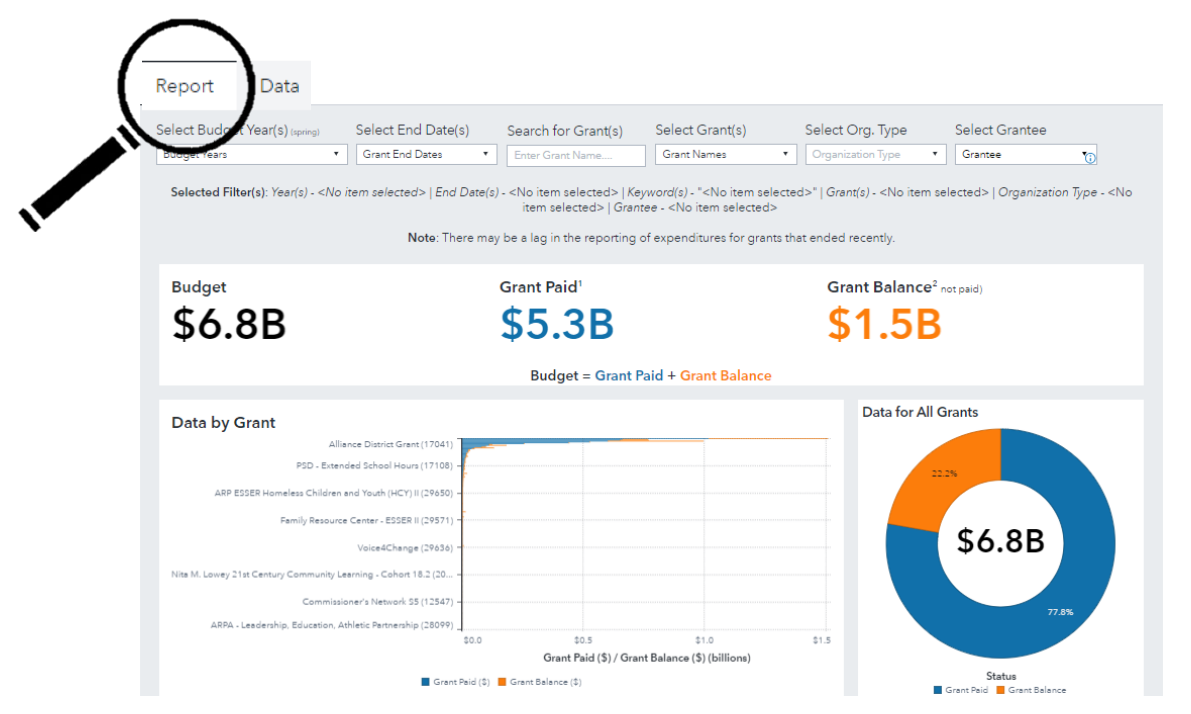

The summary values show the total of all budgets, the total grant paid, and the total grant balance for all selected grants. The bar chart on the left breaks out these values by the grant. On the right is a pie chart which shows the percentage of the budget paid and the grant balance.

Scrolling down on the page brings the user to a list table of all grants included. Users can click the three dots in the upper right-hand corner of the table to expand the table view, export the data, or save the image. Users can also scroll through the table and re-arrange, sort, or freeze the columns as desired.

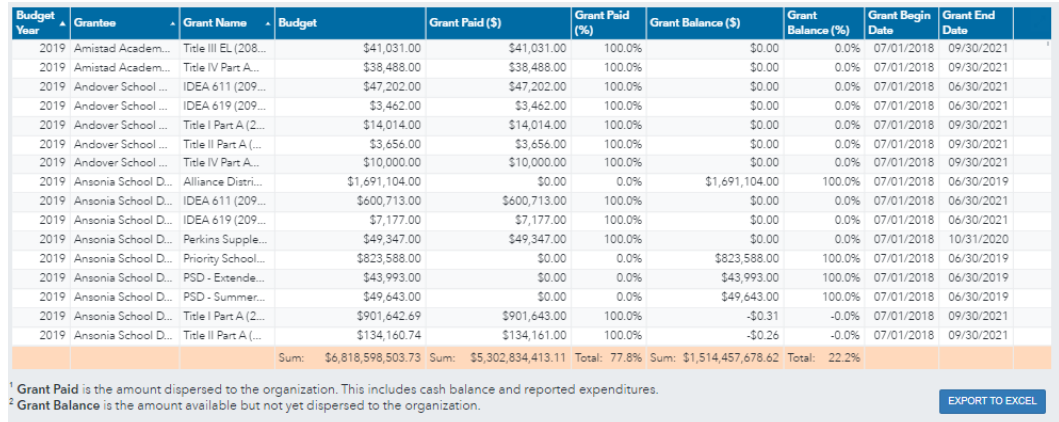

The selection bar at the top of the report filters the charts and table based on user selection.

The "Select Budget Year(s)" and "Select End Date(s)" dropdowns allow the user to select the budget year for the grant or to filter by grant end date. Once selections are made, the charts and table automatically update. In the screenshot below, budget year 2022 is selected. Then grant end dates between September 2, 2022, and September 30, 2023, are selected.

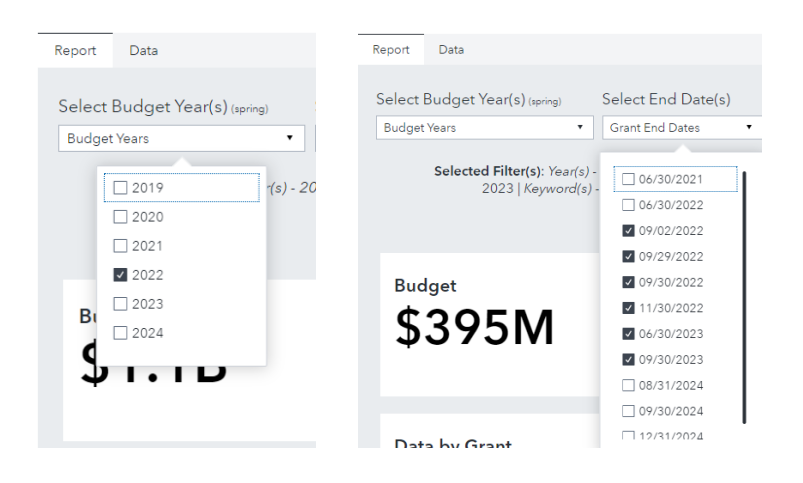

The "Search for Grant(s)" and "Select Grant(s)" filters allow users to type in the name of a grant or select from a list of grant names. If a partial name is typed into the bar, the grant names will be filtered to those that match the entry. In the screen shot below, the letters "ARP" match grant names "ARP IDEA 611" and ARP IDEA 619" for the time periods selected above.

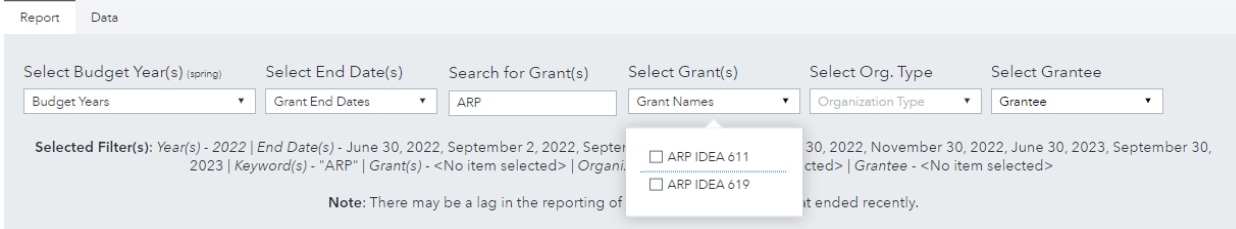

The "Select Org. Type" and "Select Grantee" filters allow users to select the organization type and the grantee. If there are no results for the organization type selected, then the report will show missing values.

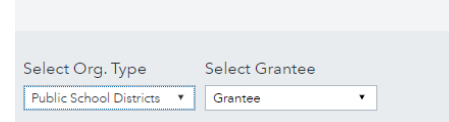

The "Selected filter(s)" bar under the filters shows the items selected:

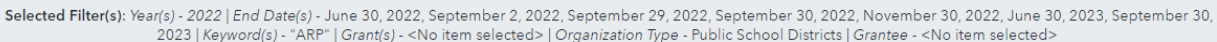

Clicking the three dots in the far-right hand corner brings up a menu. Select "restore default report state" to clear selections from the filters.

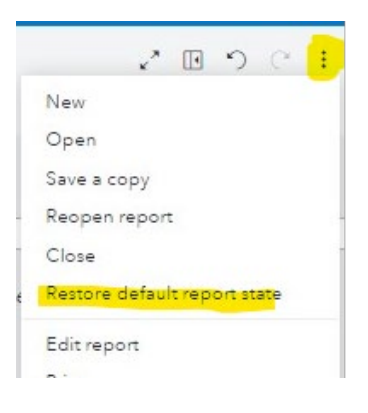

The second page of the report, "Data" shows a list table of all grants. The same filters are available with a few additions.

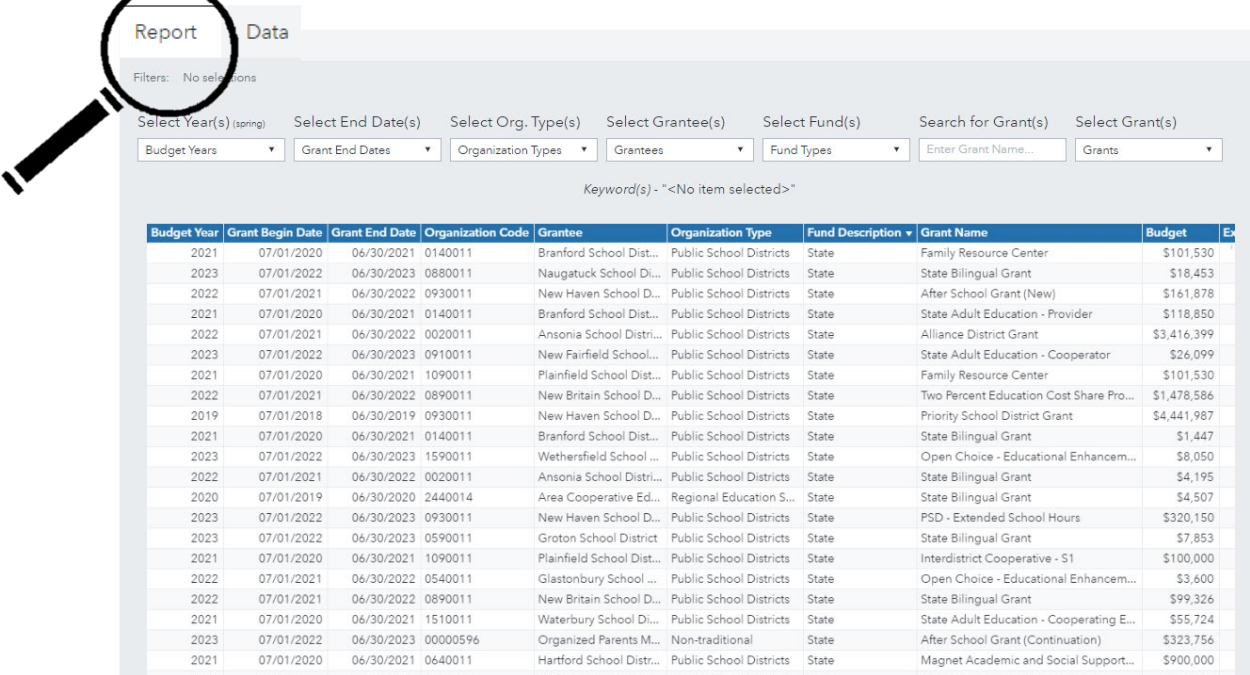

Users can select the fund types to limit results to bond monies, federal funds, or state funds.

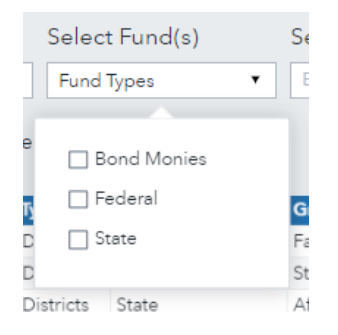

Users can also select multiple organization types and grantees on this page.

# <span id="page-4-0"></span>Source(s) and Update Schedule

Grant information is reported to the Connecticut E Grants Management system [\(EGMS\)](https://connecticut.egrantsmanagement.com/Search/GrantSearch.aspx?ccipSessionKey=638267753062668014). Data are refreshed nightly.

#### <span id="page-4-1"></span>Data Contact

If you are from a school district and have questions regarding the data in this report, please contact your district Business Manager. For technical questions about navigating the report, please email the EdSight Helpdesk at [edsight.sde@ct.gov.](mailto:edsight.sde@ct.gov)